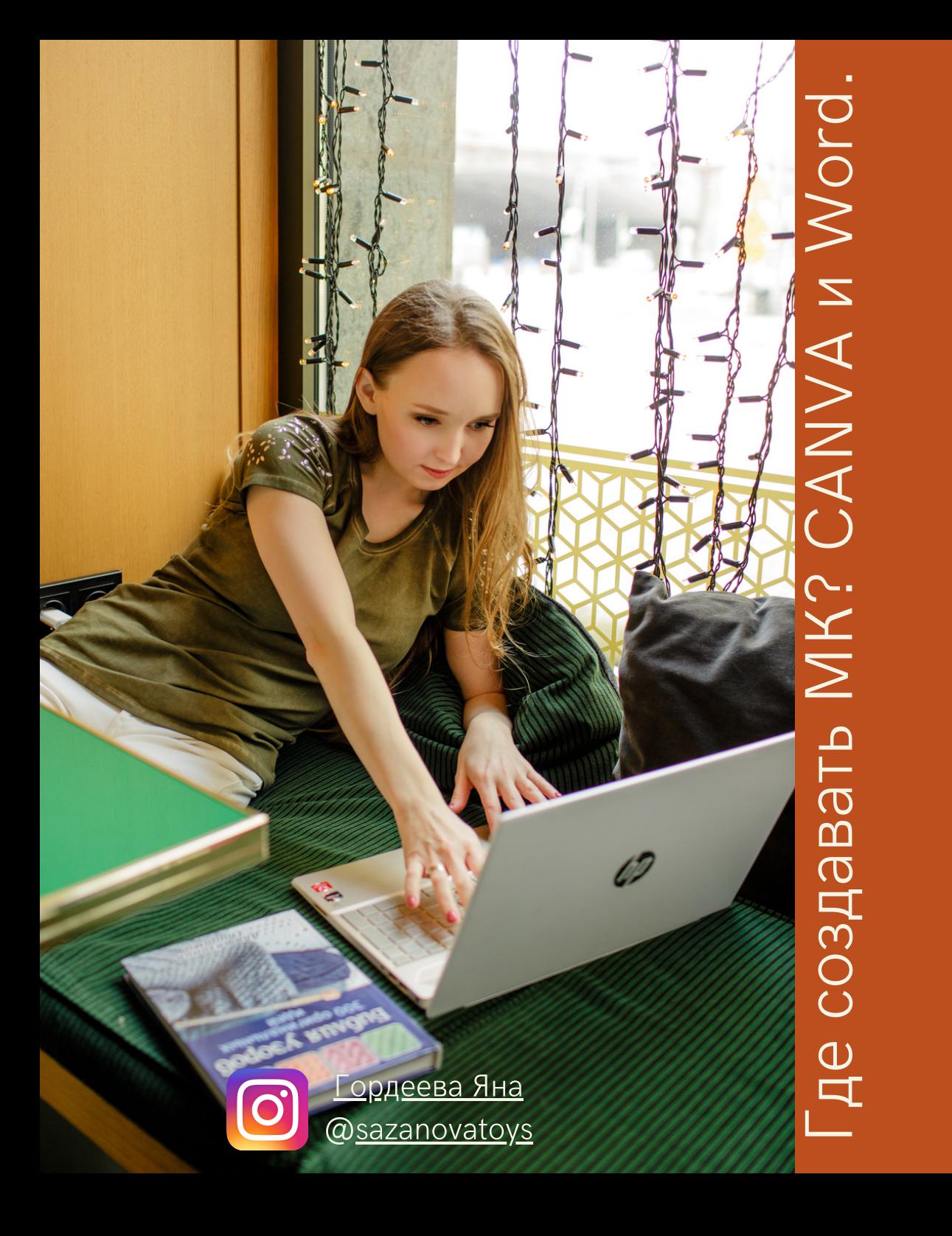

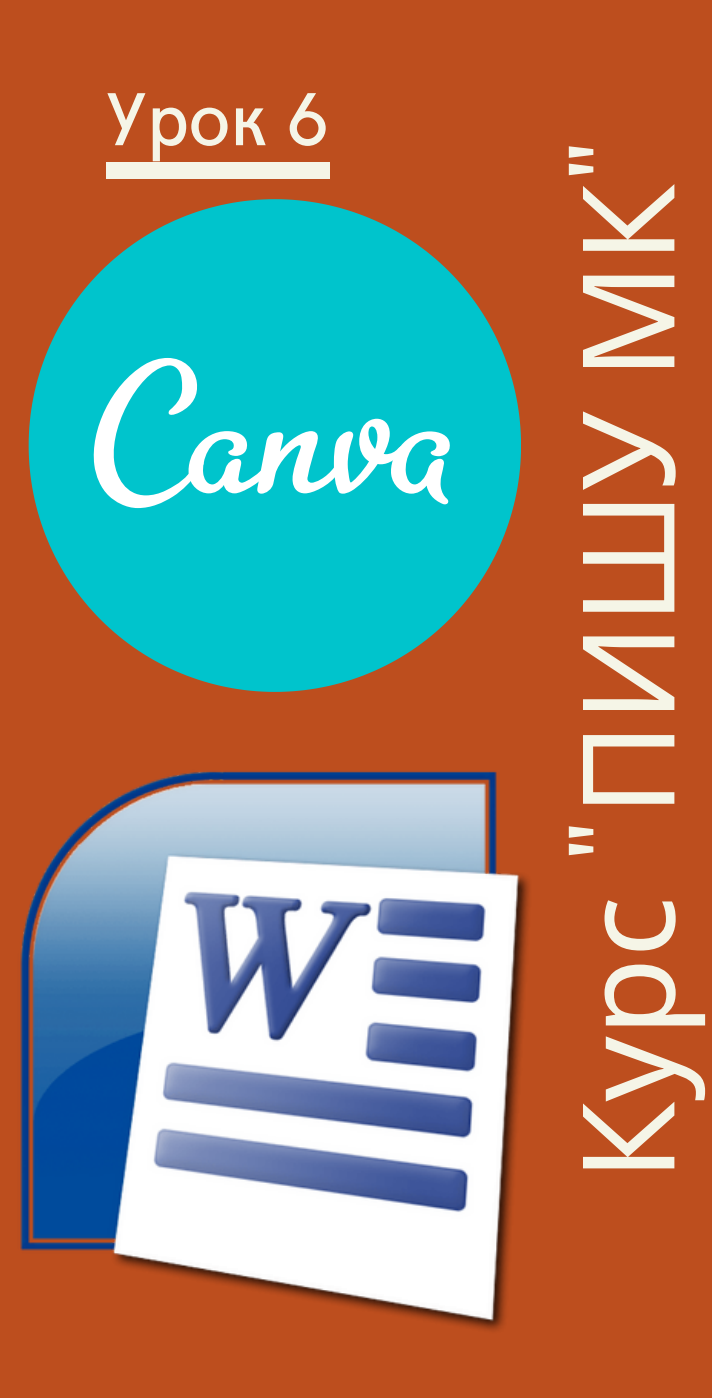

## **Определяемся с программой в которой будем оформлять мастер-класс.**

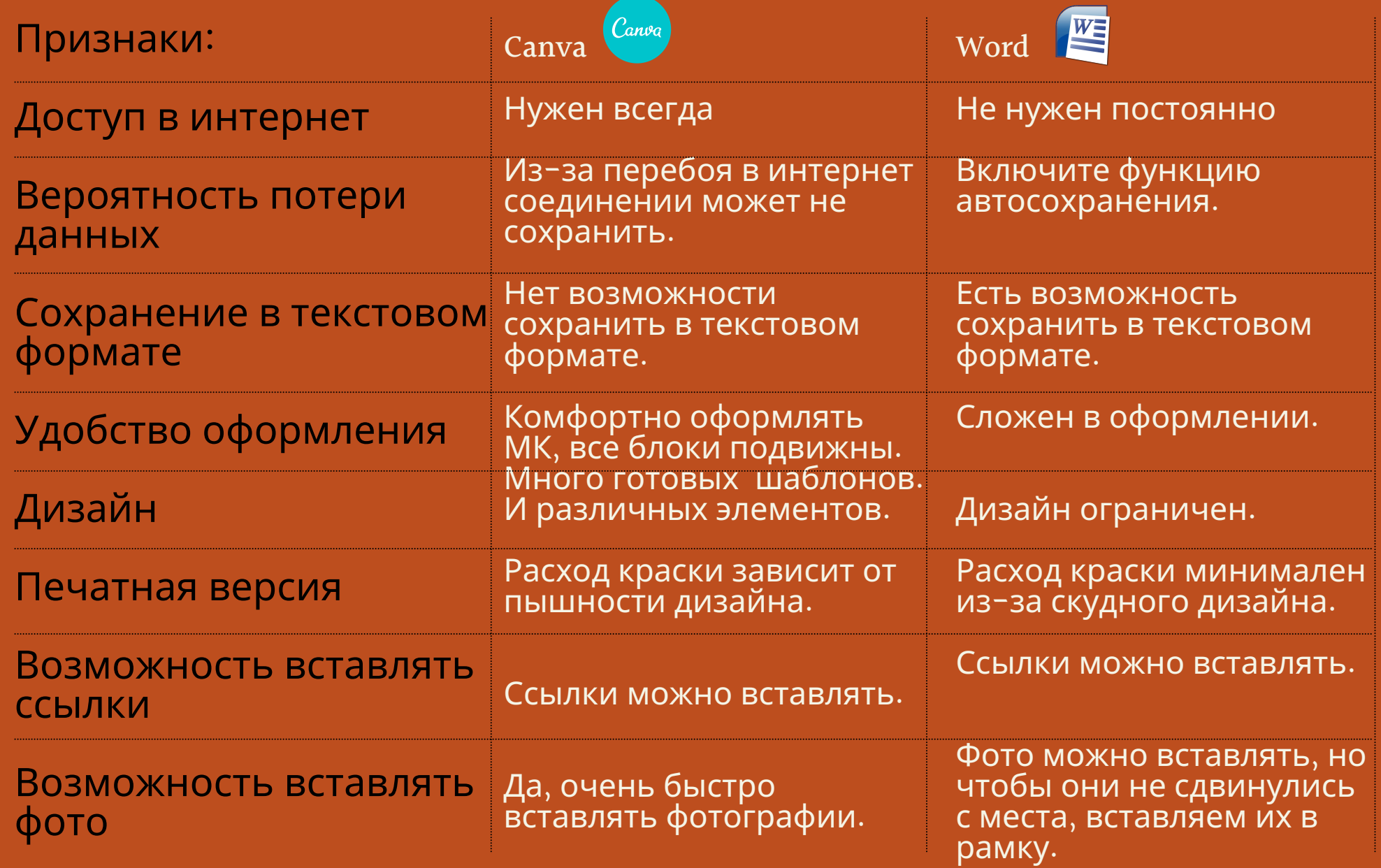

## Когда выбираем Word:

1. Если компьютер старый; 2. Если комфортнее работать в знакомой программе; 3. Если планируем свой МК для издательства (им нужен<br>текстовый документ) или еще для чего-то вам нужен текстовый файл. 4. Если не любим в МК

украшательств.

- Урок 6

#### **Word ставим автосохранение.**

Чтобы включить автосохранение, откройте вкладку Файл (File). -В меню слева нажмите Параметры (Options). -В левой части диалогового окна Параметры Word (Word Options) нажмите Сохранение (Save). -Поставьте галочку для опции Автосохранение каждые (Save AutoRecover Information every).

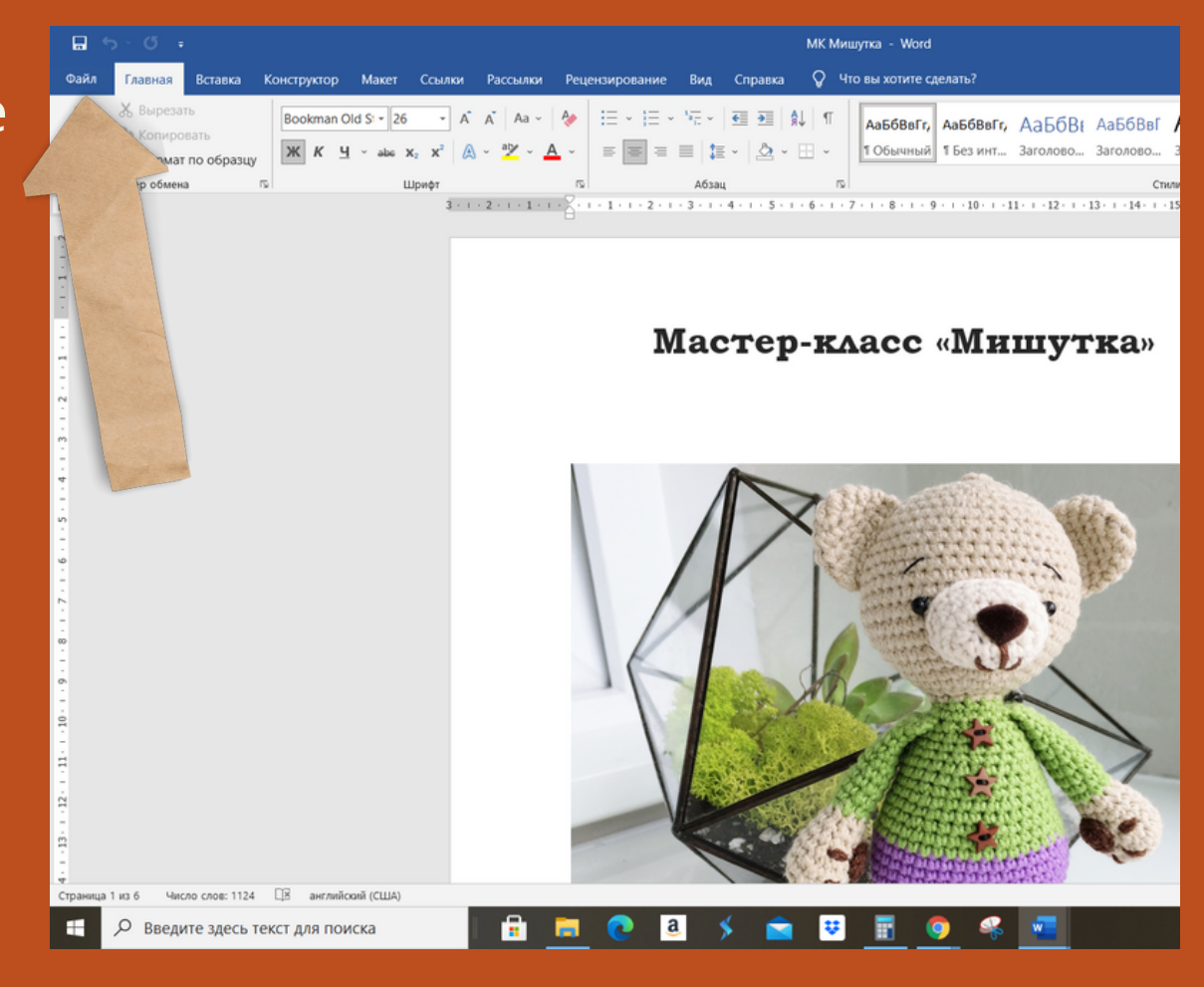

- Урок 6

#### **Word ставим автосохранение.**

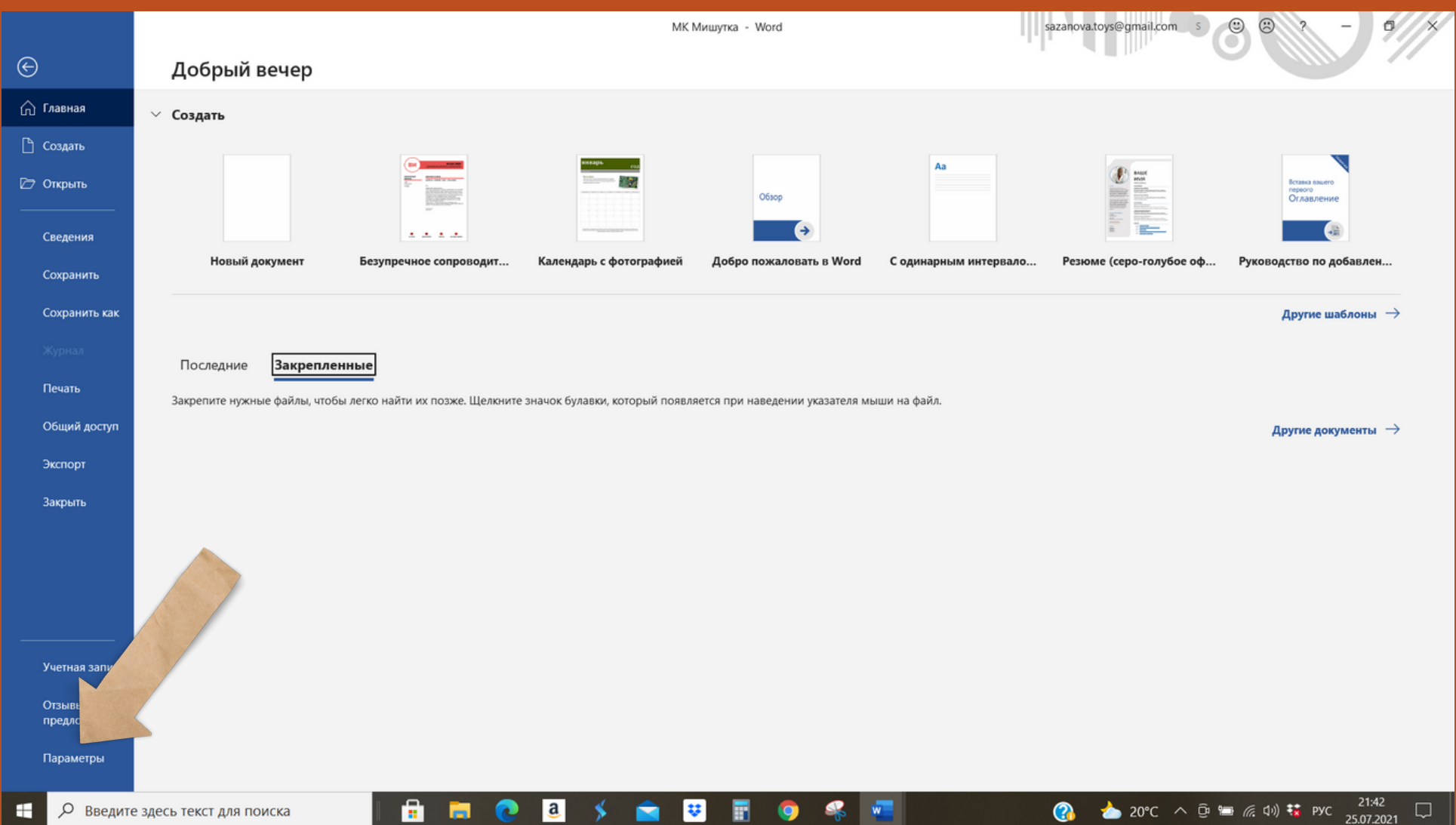

#### **Word ставим автосохранение.**

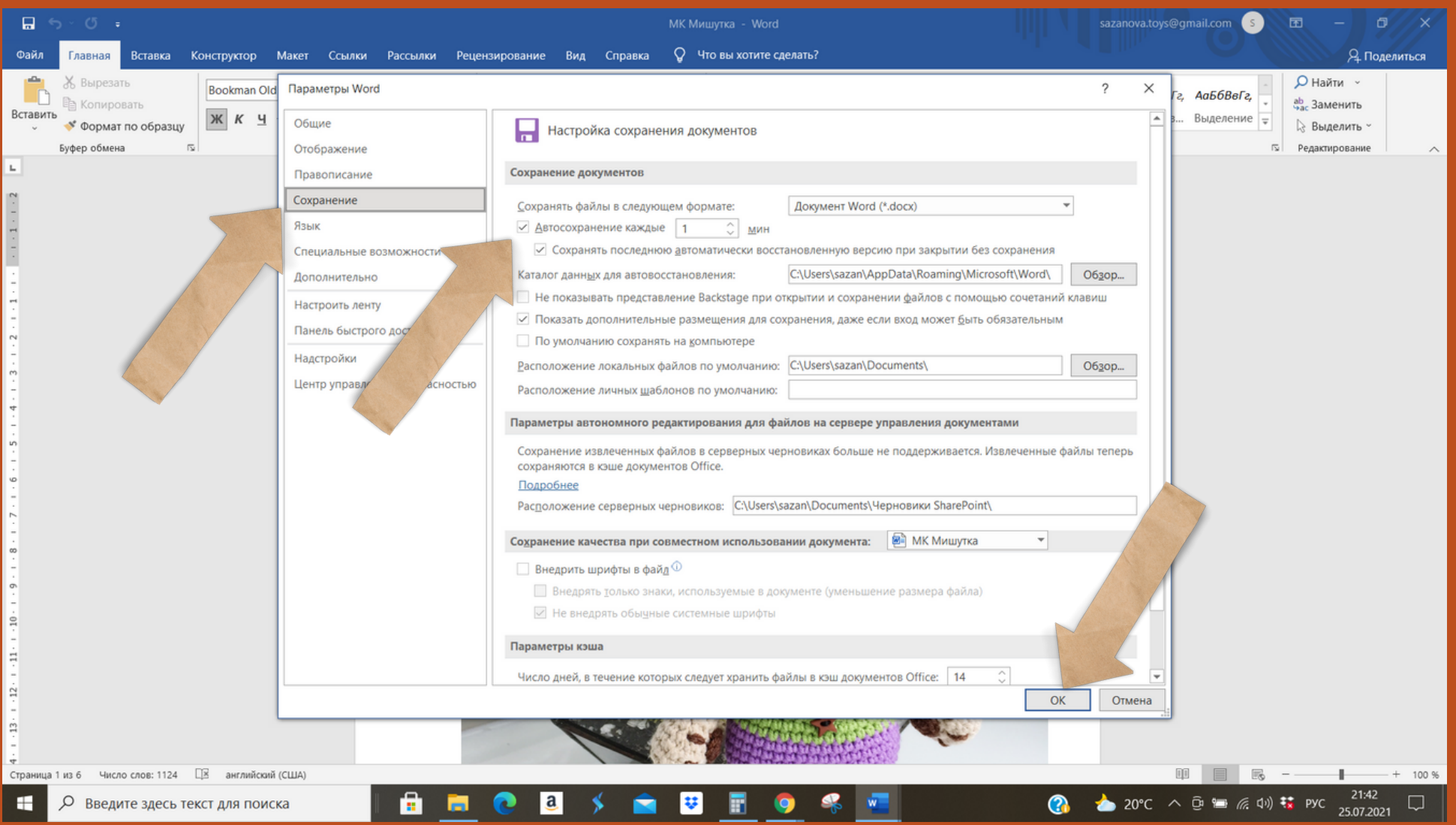

## **Пример МК в Word:**

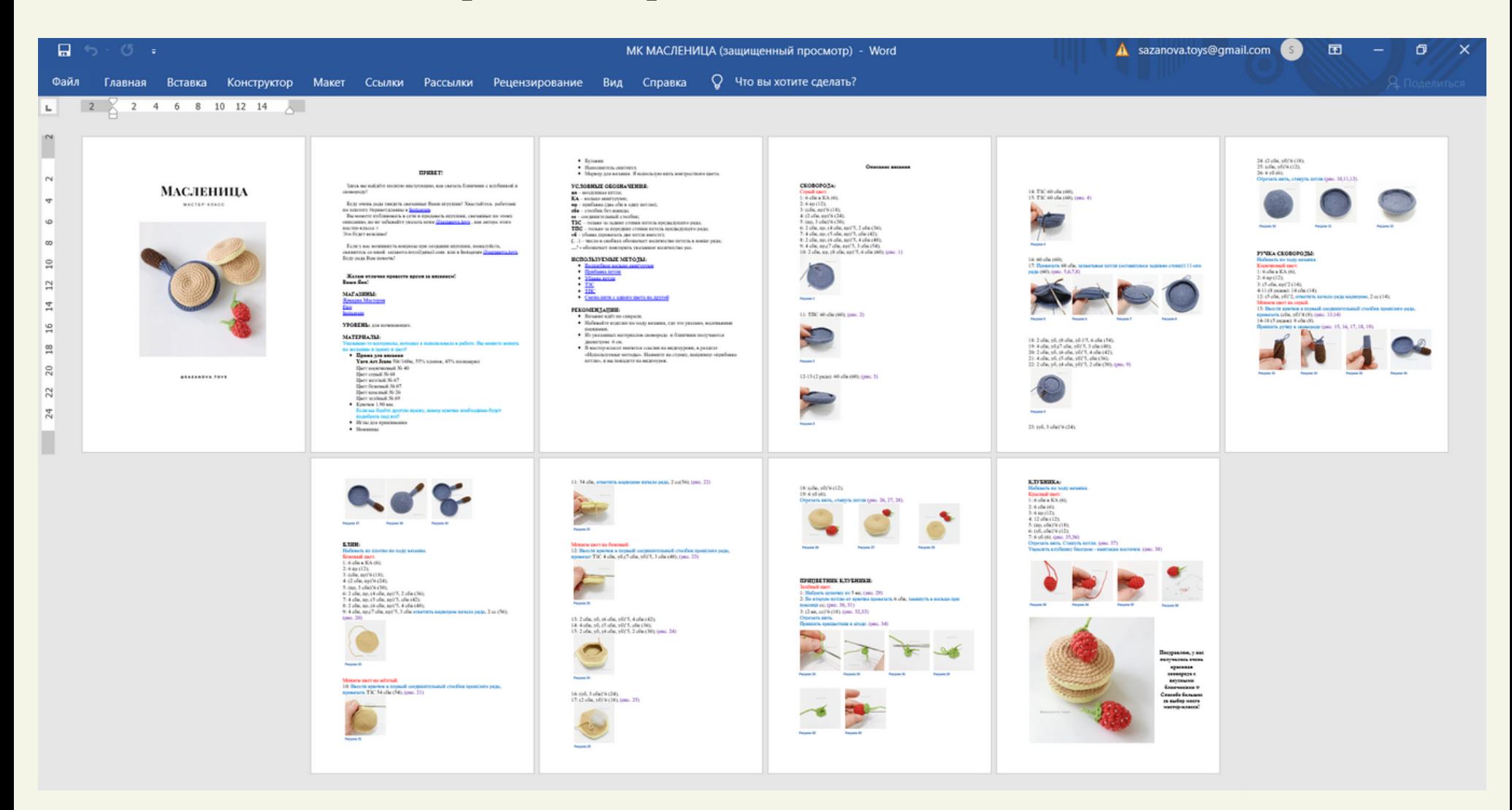

# Когда выбираем Canva:

- 1. Если у вас шустрый компьютер и отличный интернет;
- 2. Если из техники у вас только телефон;
- 3. Если хотим МК с интересным дизайном.

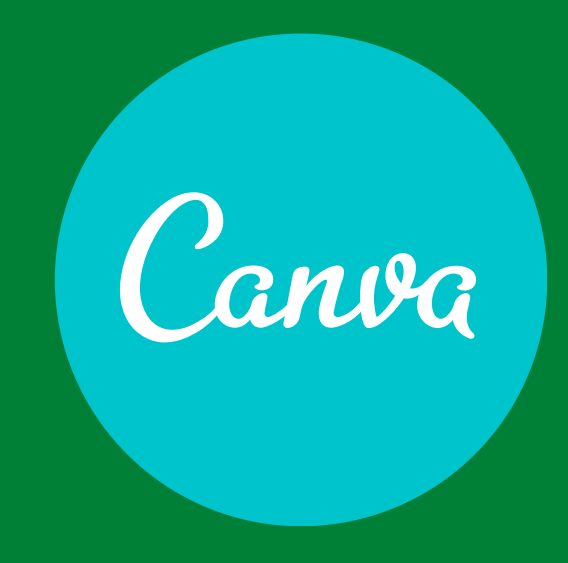

- Урок 6

#### **Отслеживайте момент сохранения внесенных изменений в дизайн.**

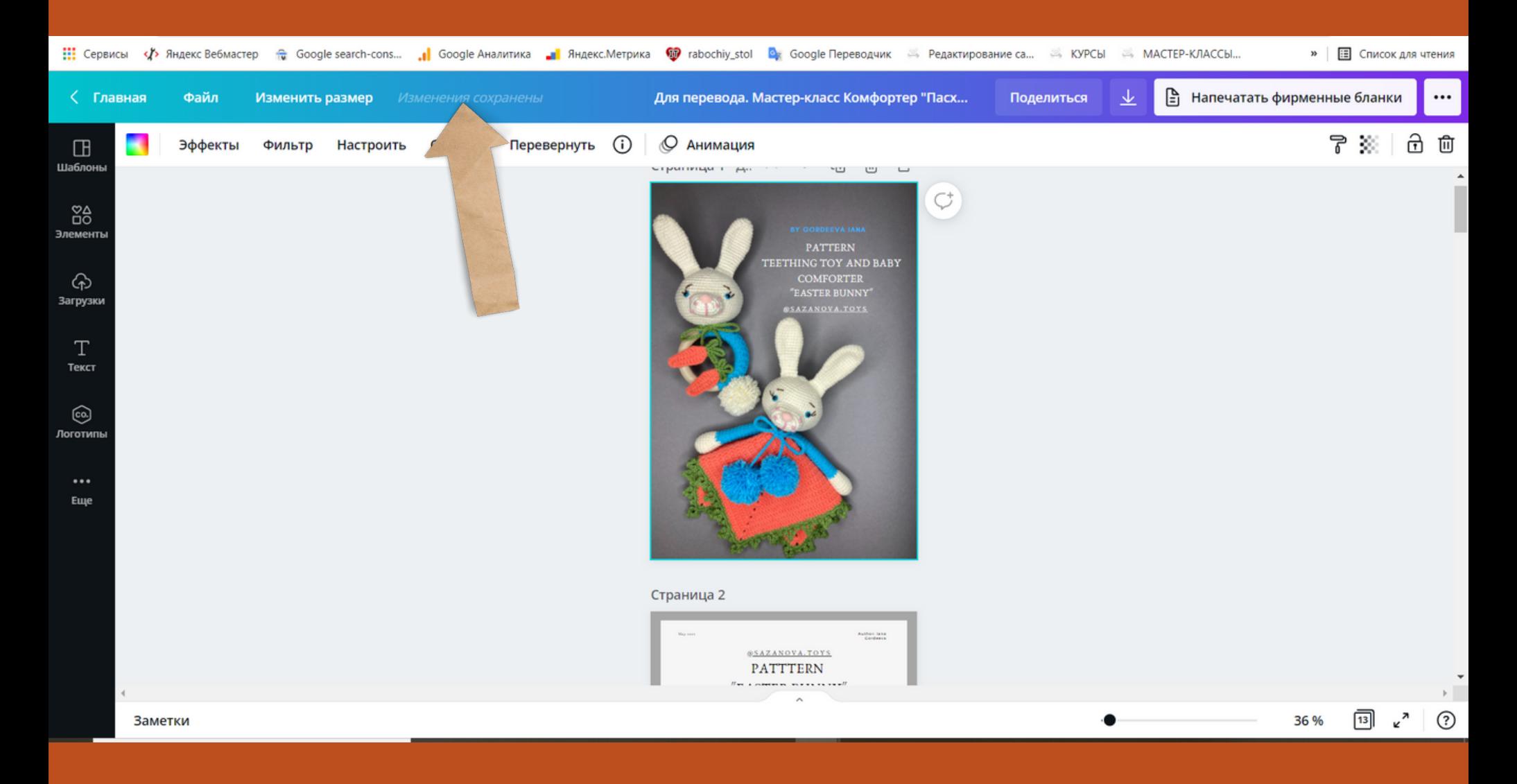

## **Примеры МК в Canva:**

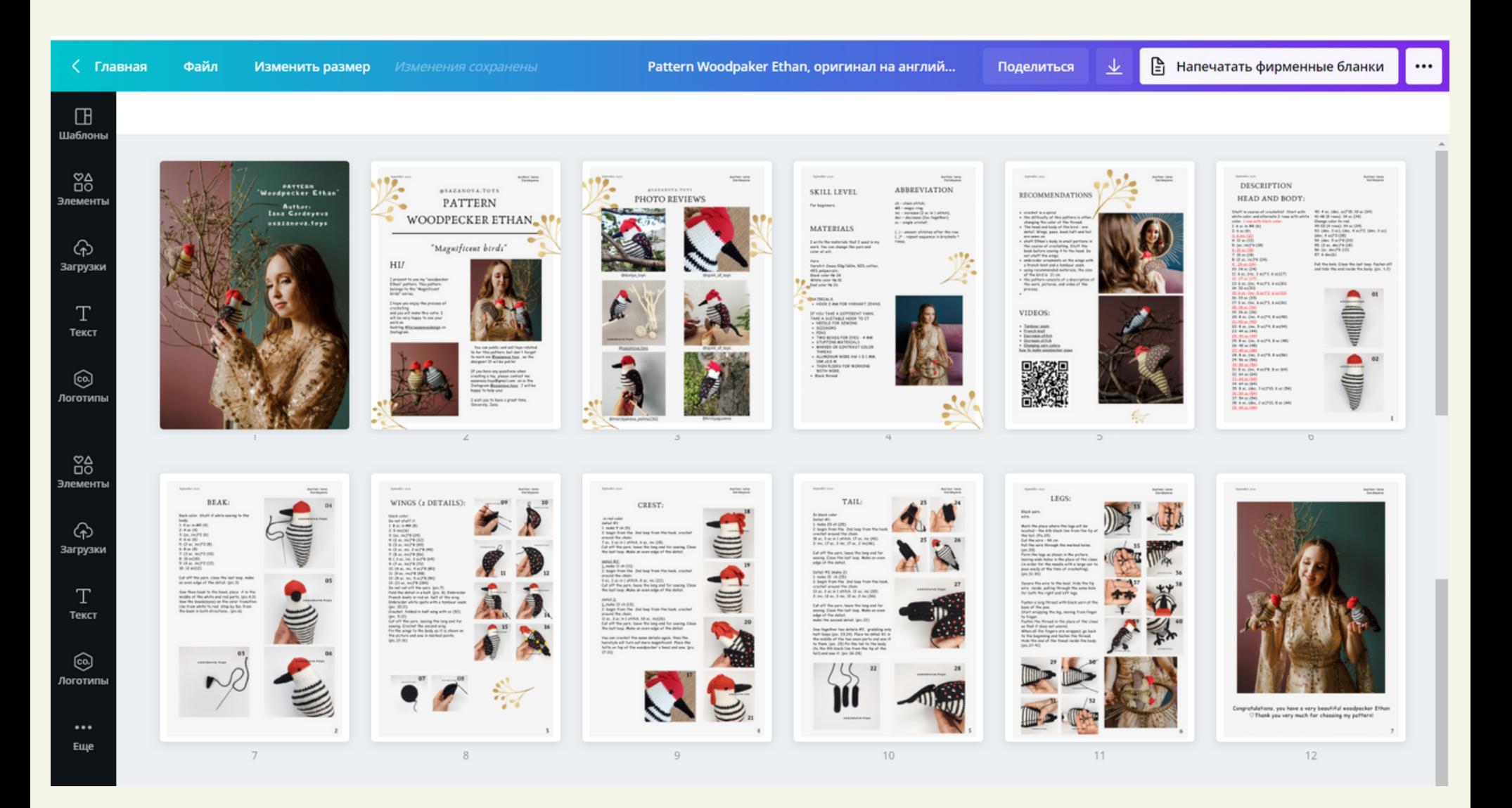